P/N 014096-001 Rev. 01

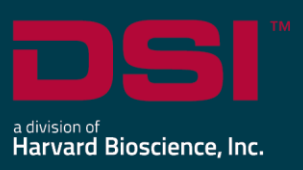

## INSTALL NOTES

# PONEMAH v5.41

The following are the instructions to install the Ponemah v5.41 software and a description of the options that can be installed from the Installation dialog.

Prior to installing, it is recommended to review the Ponemah v5.41 Release Notes.

## **Compatibility**

Ponemah v5.41 is compatible with the 64-bit version Windows 10 version 1607 and later. It is also compatible with the 64-bit version of Microsoft Office 2007 or greater.

*Notes*:

- Microsoft .NET framework 3.5.1 and 4.7.2 required.
- Installation must occur from a Windows® Administrator account.
- Installing to the Program Files folder in Windows<sup>®</sup> is not supported.

## Obtaining the Ponemah Install

#### 1. **Physical Install Media:**

If a physical copy of the install is desired, one can be requested by contacting DSI Client Services [\(CService@datasci.com\)](mailto:CService@datasci.com).

- a. Place the USB drive into one of the computer's USB ports.
- b. Navigate to the **install.exe** file and **double-click** it to display the installation options.

#### 2. **Internet Download:**

- a. Go to [support.datasci.com](http://www.datasci.com/)
- b. Click **Submit a Request**.
- c. Select **Request Software/Firmware Update**.
- d. Complete request form and **Submit**. A download link will be sent to your email address.
- e. Click the link to download the installation .zip file to a desired location.
- f. Extract the files by **right-clicking** the .zip file and choosing **Extract**.
- g. Browse to the extracted files and **double-click** on the **install.exe** file to display the installation options.

### 3. **License File Access:**

a. License files can be downloaded from the internet at the following FTP site: [ftp://ftp.datasci.com](ftp://ftp.datasci.com/) User Name: client\$user

Password: ponemah\$1

- b. Click the directory range that includes the license file serial number
- c. Click the license file serial number to download the license
- d. License files may also be requested via DSI Technical Support [\(Support@datasci.com\)](mailto:Support@datasci.com)

## To install Ponemah v5.41:

- 1. Click **Ponemah 5.41** to install the software.
- 2. Follow the onscreen instructions.
	- a. SQL must be installed as part of this process. SQL cannot be installed separately.
	- b. Choose the installation location: C:\Ponemah is the default location for Ponemah program files.
- 3. Click **Finish**.

## Installation Options Descriptions

#### **Ponemah 5.41**

• Select this option to install all necessary components of the Ponemah software.

#### **Sync card drivers**

- Do not install if you are not acquiring synchronized analog and telemetry data using the ACQ-7700 and MX2 or CLC.
- If you are using the ACQ-7700 with Quad04 PCIe Sync Board with the MX2 or CLC to acquire synchronized analog and telemetry data, please see the technical note on installing the Quad04 Sync board prior to installing this option.

#### **Release and Install Documentation**

Select this option to view the release and install notes for Ponemah v5.41.

## Installing .NET 3.5.1 on Windows 10

When installing Ponemah v5.41 on a computer operating with Windows 10, it may be necessary to install .NET 3.5.1. The install package will not automatically install the .NET 3.5.1. Note that the Windows Update Service must be turned ON prior to install and you must have an Internet connection.

To enable the Windows Update service:

- 1. Right-click on the  $\blacksquare$  icon.
- 2. Right-click Computer Management
- 3. Under **Services and Applications**, select the Services log.
- 4. Ensure the *Windows Update* service is **Enabled**.
- 5. You may have to configure the properties and change the *Startup type* to **Automatic**.
- 6. Apply the setting and then you can manually **Start** the service.

To manually enable the .NET Framework 3.5.1 through Control Panel, follow the steps below. This option also requires an Internet connection.

- 1. Open the **Control Panel**, click on the **Programs and Features**, and then click on **Turn Windows features on or off** from the options listed on the upper left of the window.
- 2. Select the **.NET Framework 3.5 (includes .NET 2.0 and 3.0)** check box, select **OK**, and reboot your computer if prompted.